Sign In | My EndNote Web | My Researcher(D | My Citation Alerts | My Journal List | My Saved Searches | Log Out

# CAB Abstracts<sup>®</sup> Quick Reference Card

Produced by CAB International (CABI), CAB Abstracts® provides Web-based access to the significant international research and development literature in the fields of agriculture and applied life sciences such as human health, human nutrition, animal science, crop management, and more. Updated monthly, CAB Abstracts includes over 7.4 million bibliographic records dating from 1910 to the present, with more than 200,000 new records added each year. Selective coverage includes over 9,000 journals, conference proceedings, books, theses, and gray liter-

ature (technical reports and bulletins) from over 140 counti

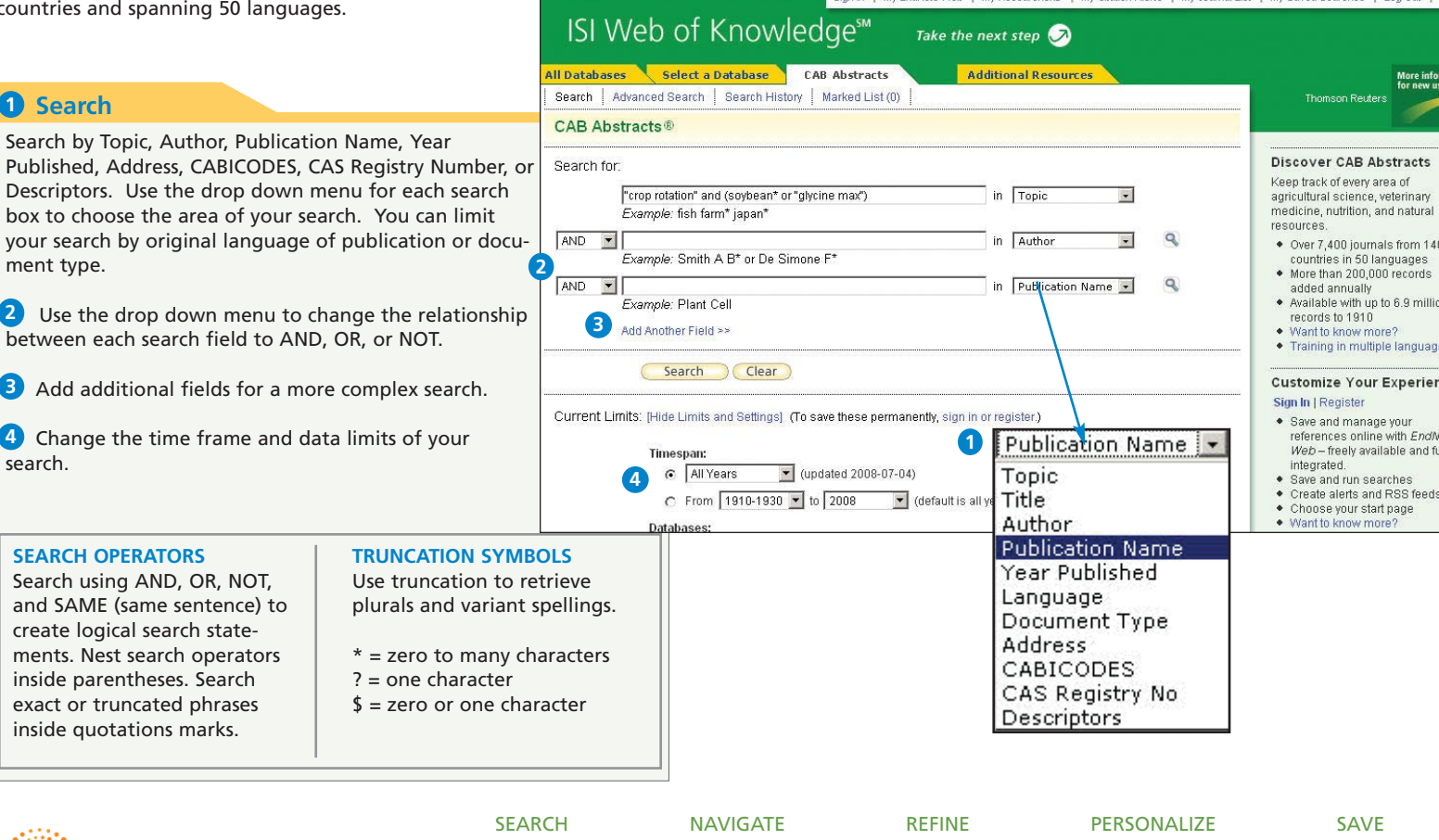

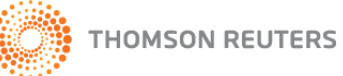

**SEA** 

**3**

**4** 

and

# Full Record

# **Title 1**

Titles are indexed as they appear in the source document. Foreign language titles are translated into US English and the original title is retained below the translation.

# 2 Authors

All author names are indexed and searchable.

### **B** Source Information

Title, volume, issue, pagination, and publication date dis here. The ISSN/ISBN appears below the Author Address information.

# **Abstract 4**

The English language author abstract of the source document appears here. Foreign Language abstracts are not retained.

# **D** Document Type

The Document Type tells you whether this record corresponds to a journal article, a conference paper, a report, a book, a patent, or a standard.

### **Addresses 6**

One address, generally that of the first author, is indexed the Address field.

# **CABICODES**

Records are assigned one or more alphanumeric codes by CABI indexers. CABICODES are part of a hierarchical classification that divides the subject coverage in the database into 23 major sections.

### **Descriptors/Identifiers 8**

Controlled terms assigned by CABI indexers to describe concepts discussed in the article, including specific fields for organism names and geographic locations

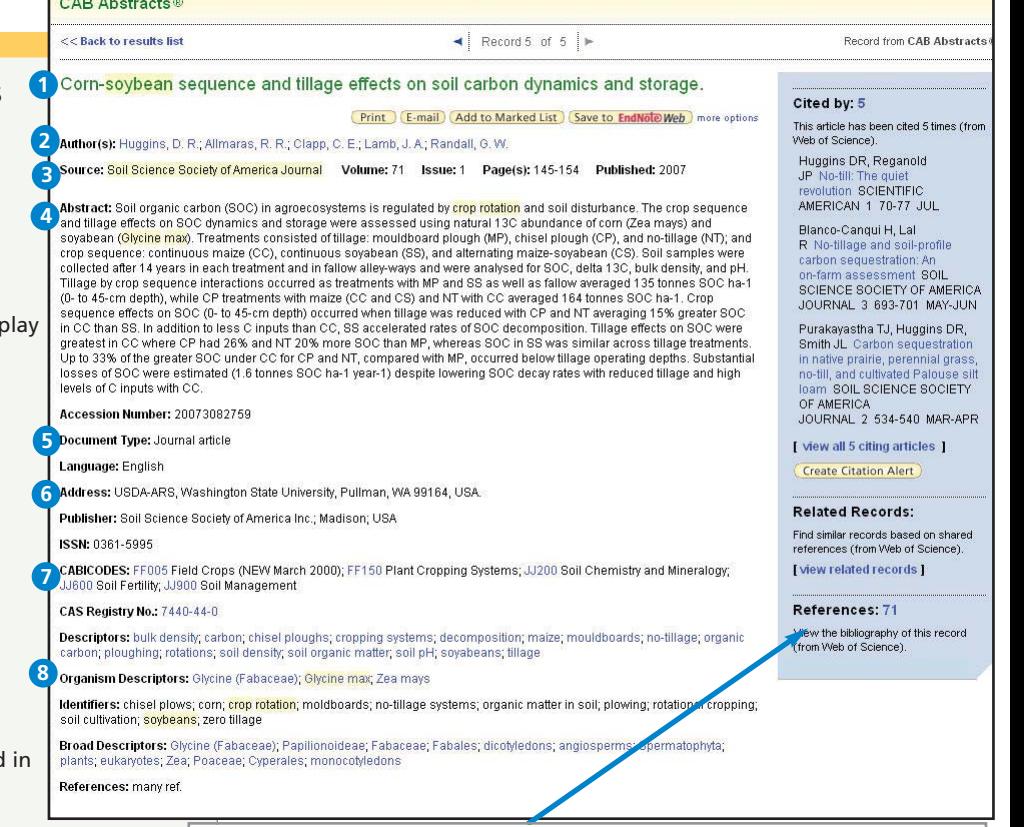

**7** If your institution has access to Web of Science, you may see additional information in the blue sidebar.

Click the **Cited By** number to move to the articles that have cited this article in Web of Science. The bibliographic information for the three latest articles to cite this article will automatically display with the full record.

Click **View Related Records** to find articles that have cited the same earlier materials.

Click **Create Citation Alert** to be notified when the article is cited by any new Web of Science record. Citation Alerts will remain active for one year, but can be renewed at any time.

# Using CABICODES and Descriptors

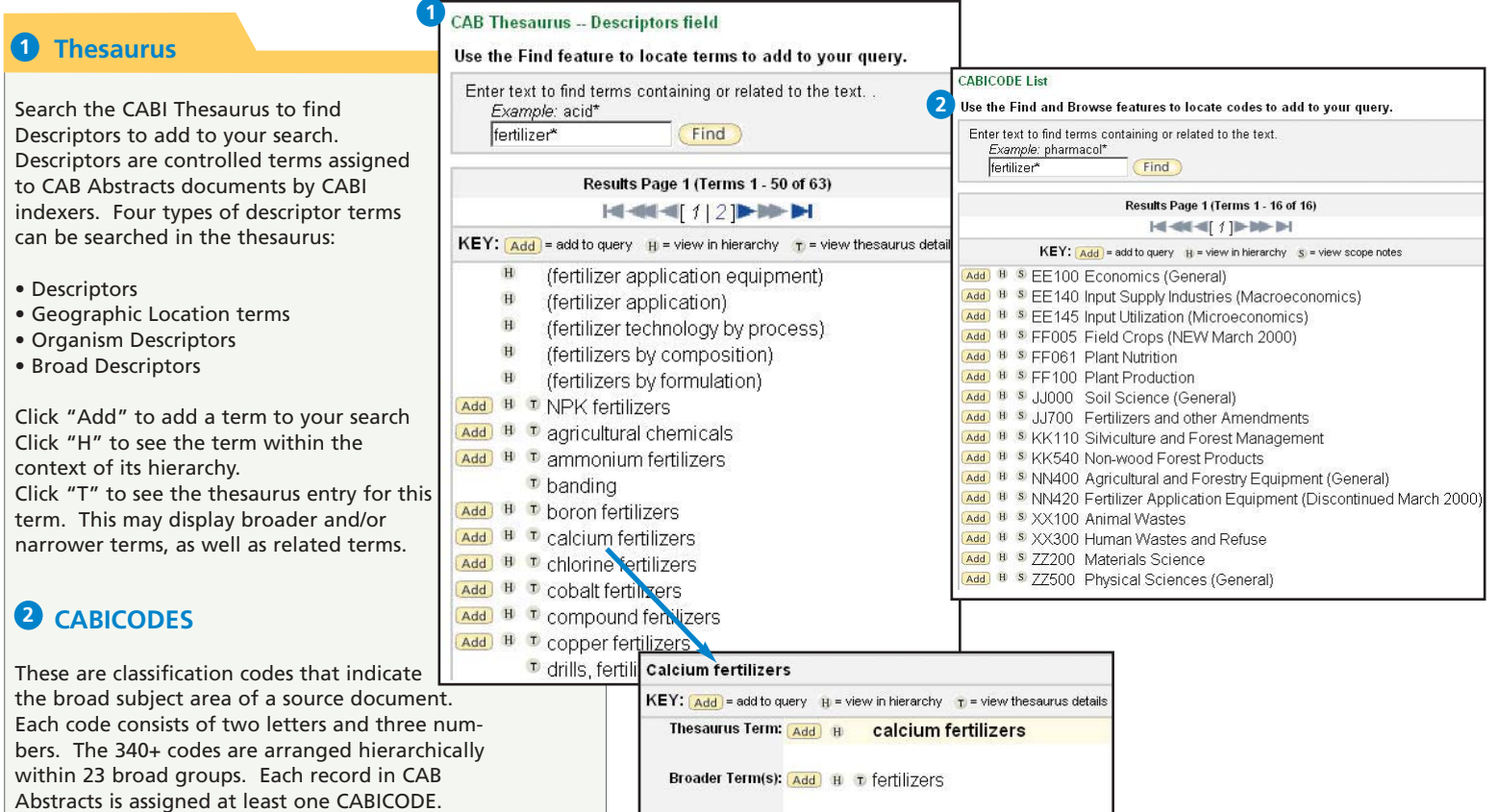

Narrower Term(s): [Add B T calcium ammonium nitrate Add # + calcium chloride Add B T calcium cyanamide Add **B D** calcium nitrate  $\boxed{\text{Add}}$   $\boxed{\text{H}}$   $\boxed{\text{T}}$  calcium phosphates

Add H T gypsum Add **H T** phosphogypsum

Add # t liming materials

Related Term(s): Add | B T Calcium

Click "S" to view the scope note for a CABICODE.

### **ISI WEB OF KNOWLEDGESM**

# Refine and Analyze

### **D** Refine your Results

Use Refine to mine a set of up to 100,000 results to find the top 100 Subject Areas, Source Titles, Authors, Descriptors, CABICODES, Document Types, Publication Years, and Languages.

### **Sort Results 2**

Sort up to 100,000 records by

- Latest Date (default)
- Relevance
- Publication Year
- Source Title
- Conference Title
- First Author

### **Analyze Results 3**

Like Refine, with Analyze you can mine a set of up to 100,000 results. With Analyze you can output the results to Microsoft® Excel to create your own graphs.

#### **Output Records or Save to Endnote 4 Web**

Output records, add to your Marked List, or save to EndNote Web. Quickly print, e-mail or save to a temporary marked list (500 records maximum), or save permanently to EndNote Web (10,000 max). Click "more options" to save a range of records, adjust your saved fields, or export directly to ResearchSoft reference software (EndNote, Reference Manager, and ProCite) you have installed on your desktop.

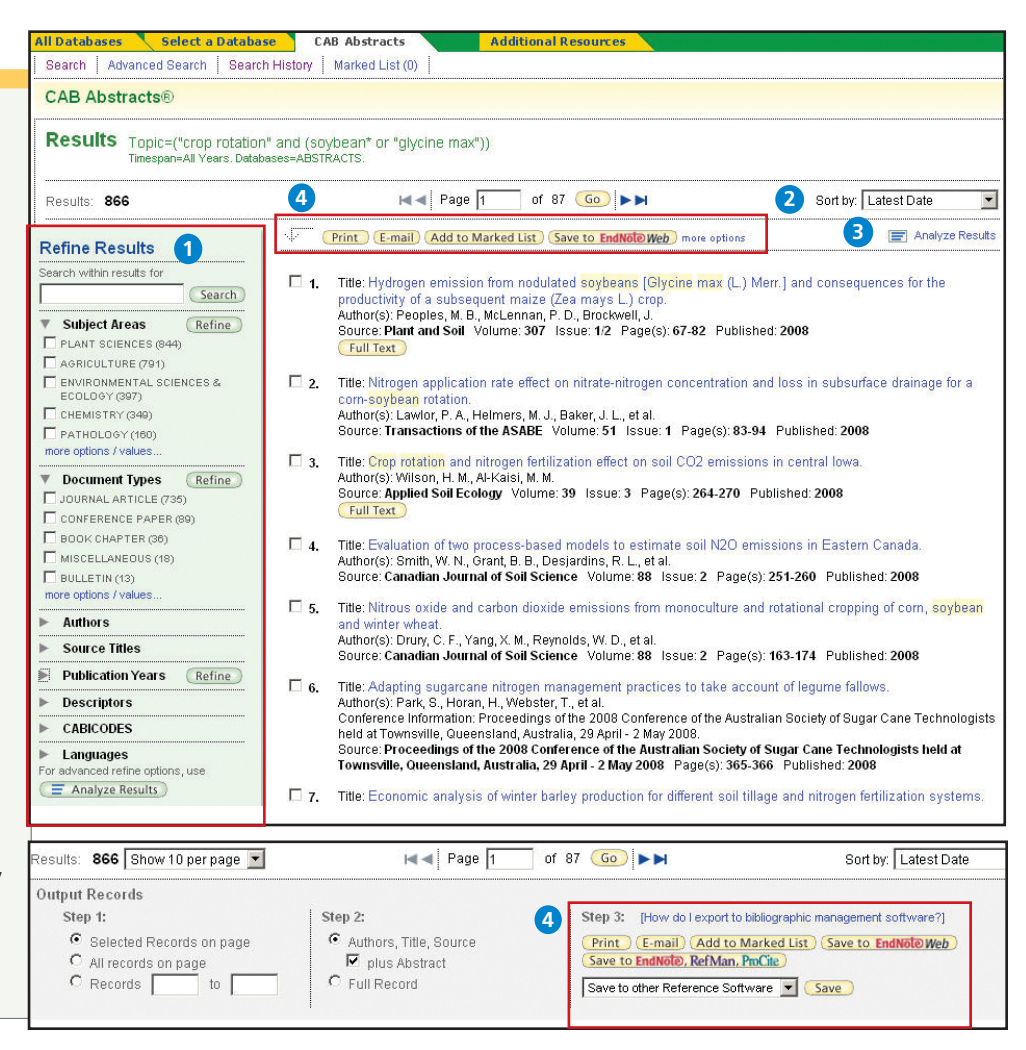

# Personalize

#### **1** Create Personal Profile

Any *CAB Abstracts* user can create a personal *ISI Web of Knowledge* profile to take advantage of powerful personalization options. You can create a private user profile from the *ISI Web of Knowledge* home page (Click "Home" in the top tool bar to find the *ISI Web of Knowledge* homepage.) The user profile allows you to create:

- \* Unlimited saved searches and search alerts
- \* An **Endnote Web** library of up to 10,000 references

### 2 Save Searches and Create Search Alerts

Save any search of up to 20 sets as a Search History or an Alert. Alerts will be based on the last set in your history. You can choose the frequency and form of the alert. Alerts will remain active for 24 weeks but can be renewed at anytime. If an alert expires, it will remain as a saved search strategy in your personal profile until you delete it. Searches can also be saved as RSS feeds; simply click the **XML** icon after clicking Save History.

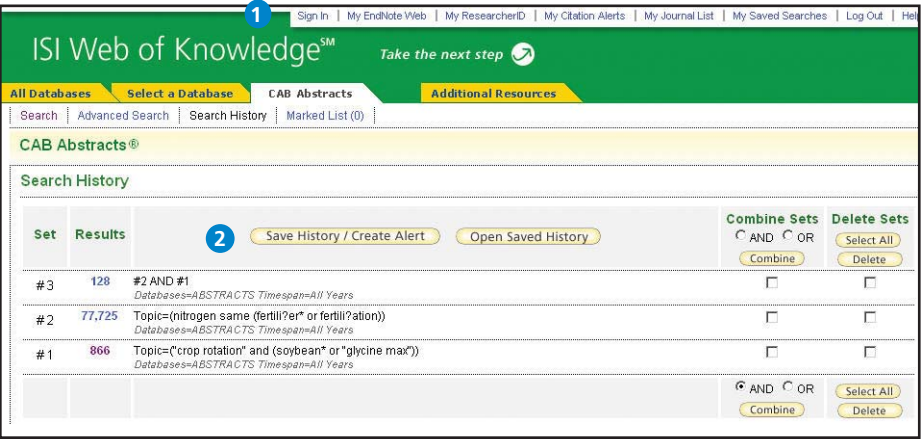

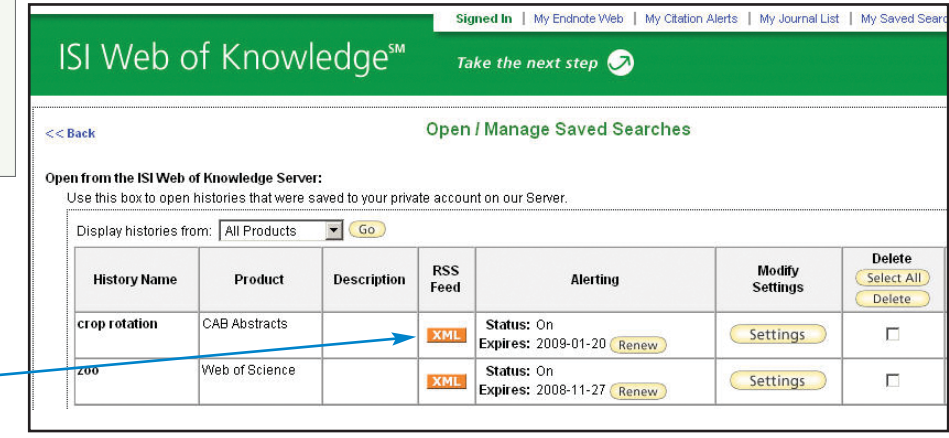

- \* Click "Renew" to set a new expiration date for any alert.
- \* Click "Settings" to turn alerts on or off.
- \* Click "Open" to run the saved search
- \* Click XML to set an RSS Feed

# **Manage**

#### **EndNote Web**

Save up to 10,000 records in your EndNote Web library. EndNote Web also allows you to add and format references in a document and search other online databases and library catalogs. References imported from ISI Web of Knowledge resources will remain marked with an EndNote Web icon and you can link back to the full record and view up-to-date citation information. EndNote Web also allows you to add and format citations to documents you are writing and perform searches of other online databases. Once you have created your EndNote Web library you can access your library at any time, either from your Web of Knowledge profile or by going to www.myendnoteweb.com and using your ISI Web of Knowledge user ID and password.

#### **Getting Help**

Click the **Help** button on any page to get detailed help on features as well as detailed search tips and examples.

Contact the Technical Help Desk for your region at: **scientific.thomsonreuters.com/support/techsupport**

Contact the education team at: **scientific.thomsonreuters.com/support/training/contacttraining**

To view a recorded training module, visit: **scientific.thomsonreuters.com/support/recorded-training**

Interested in more tips and tricks? For ongoing Web-based training, visit: **scientific.thomsonreuters.com/support/training/webtraining**

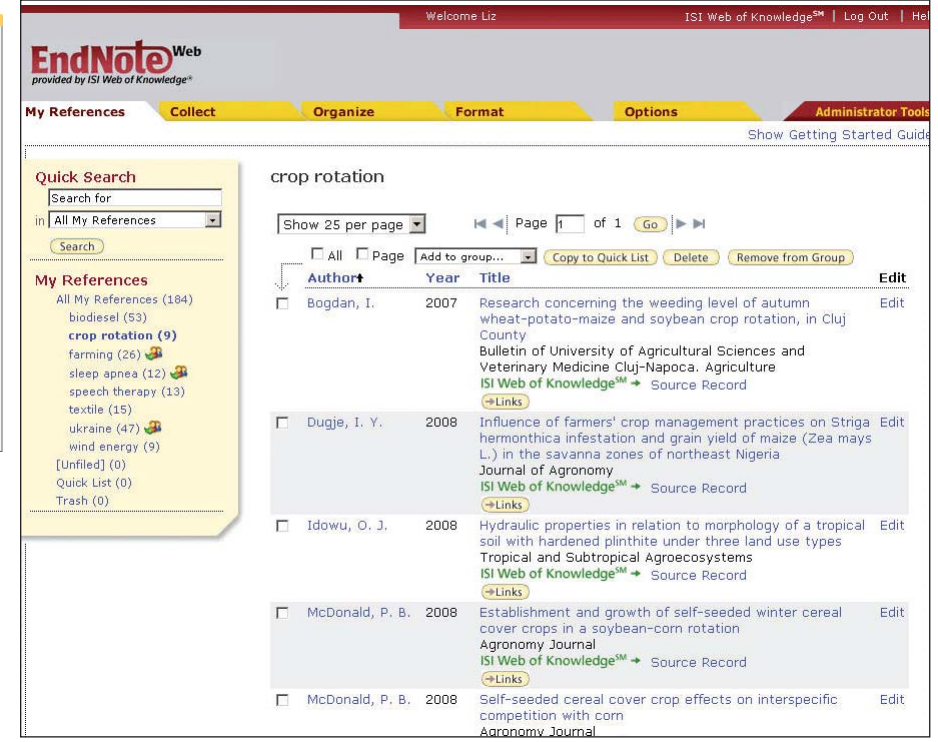